## IT Technical Support

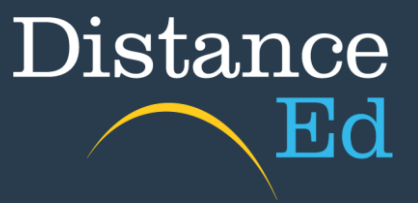

## Adobe Reader for work submission

Adobe Reader is a free program that gives users the ability to type and draw on top of PDF documents, save them and send them to someone else. For the purposes of work submission, this is all the functionality that is required.

First, you will need to install Adobe Reader on your machine.

By searching for Adobe Reader in your browser (it will be the first result) or going to this webpage directly.

## <https://get.adobe.com/uk/reader/>

Make sure to untick the optional installations before clicking the Download Acrobat Reader button.

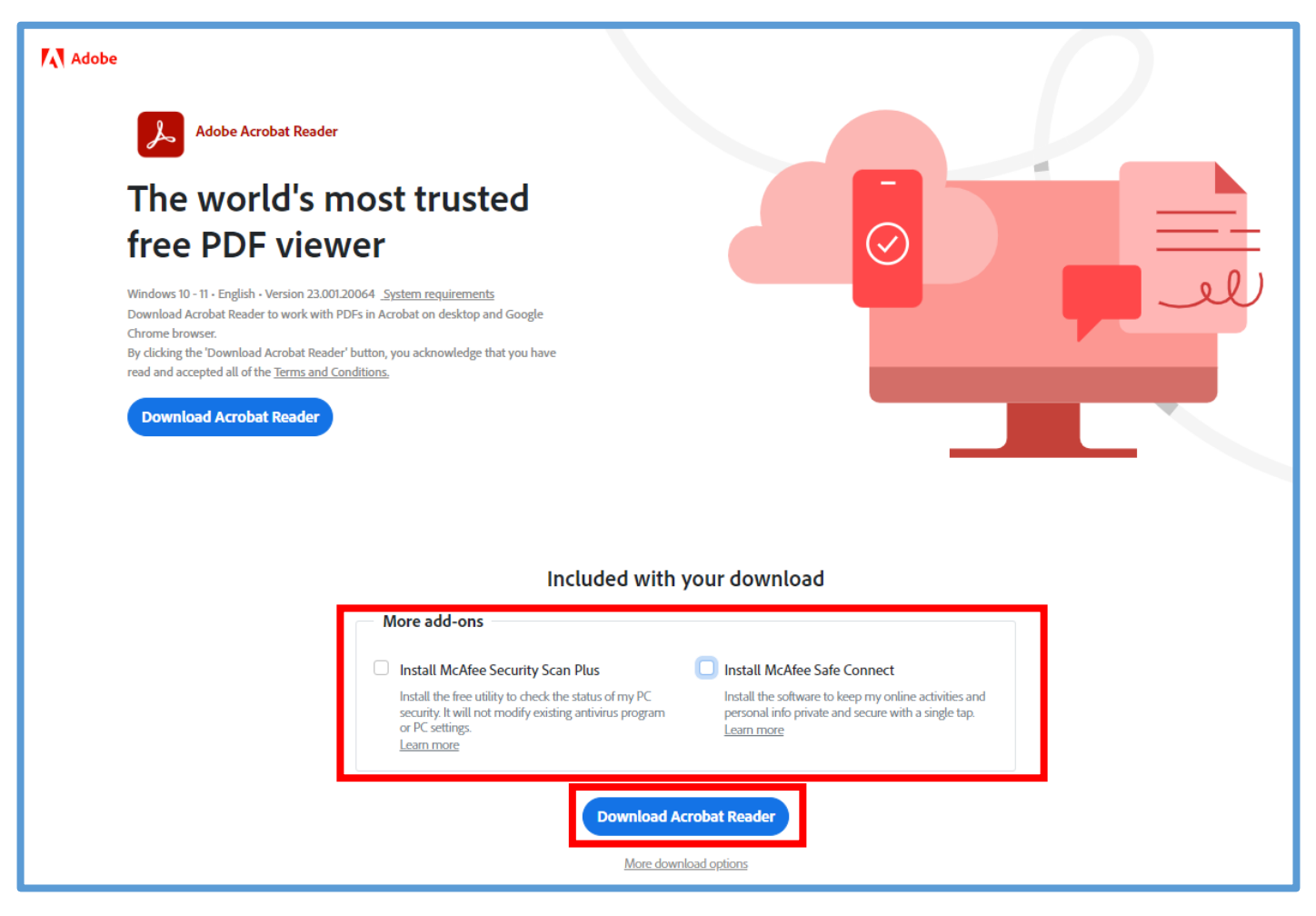

Once installed on your machine, find a PDF you want to work on, right click on it and select Open With. This should then give you the option to select Adobe Reader.

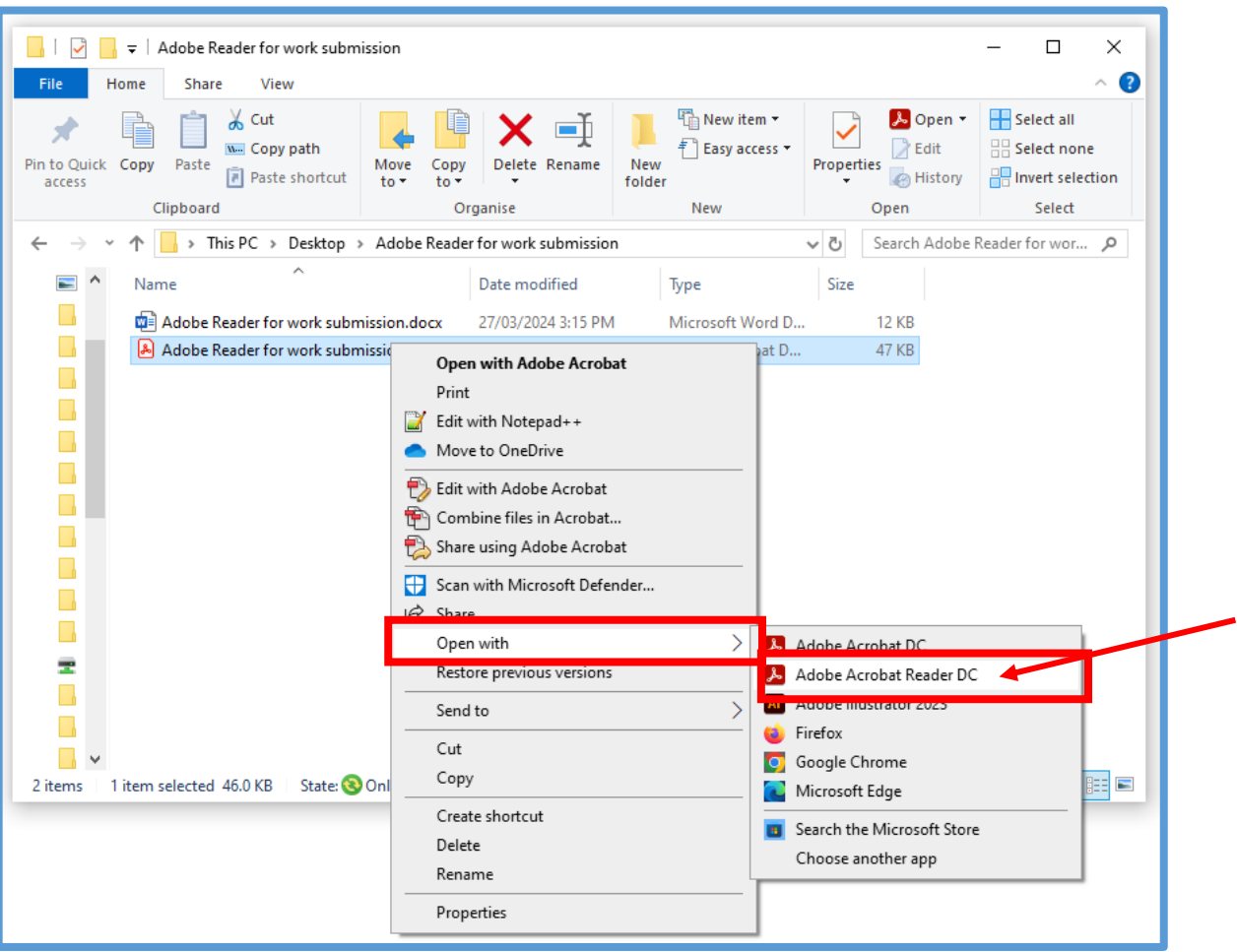

Once open, you will see your document with a tool bar on the left side, where you can select tools from within.

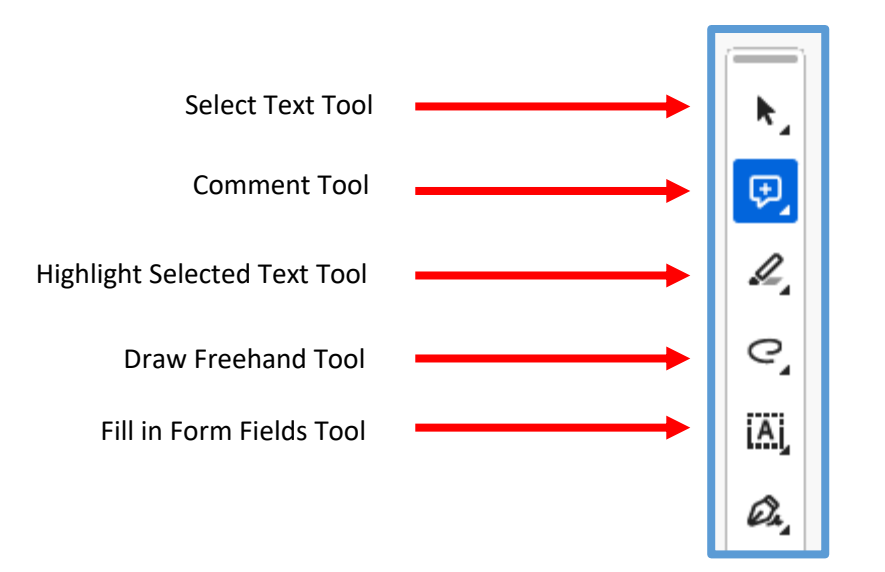

Once you select one of these tools, an additional menu will be visible to the right of this menu. Within these tools, you can select to: Select Text, Highlight, Type, Add a Comment or Type Text, Draw, and create Shapes.

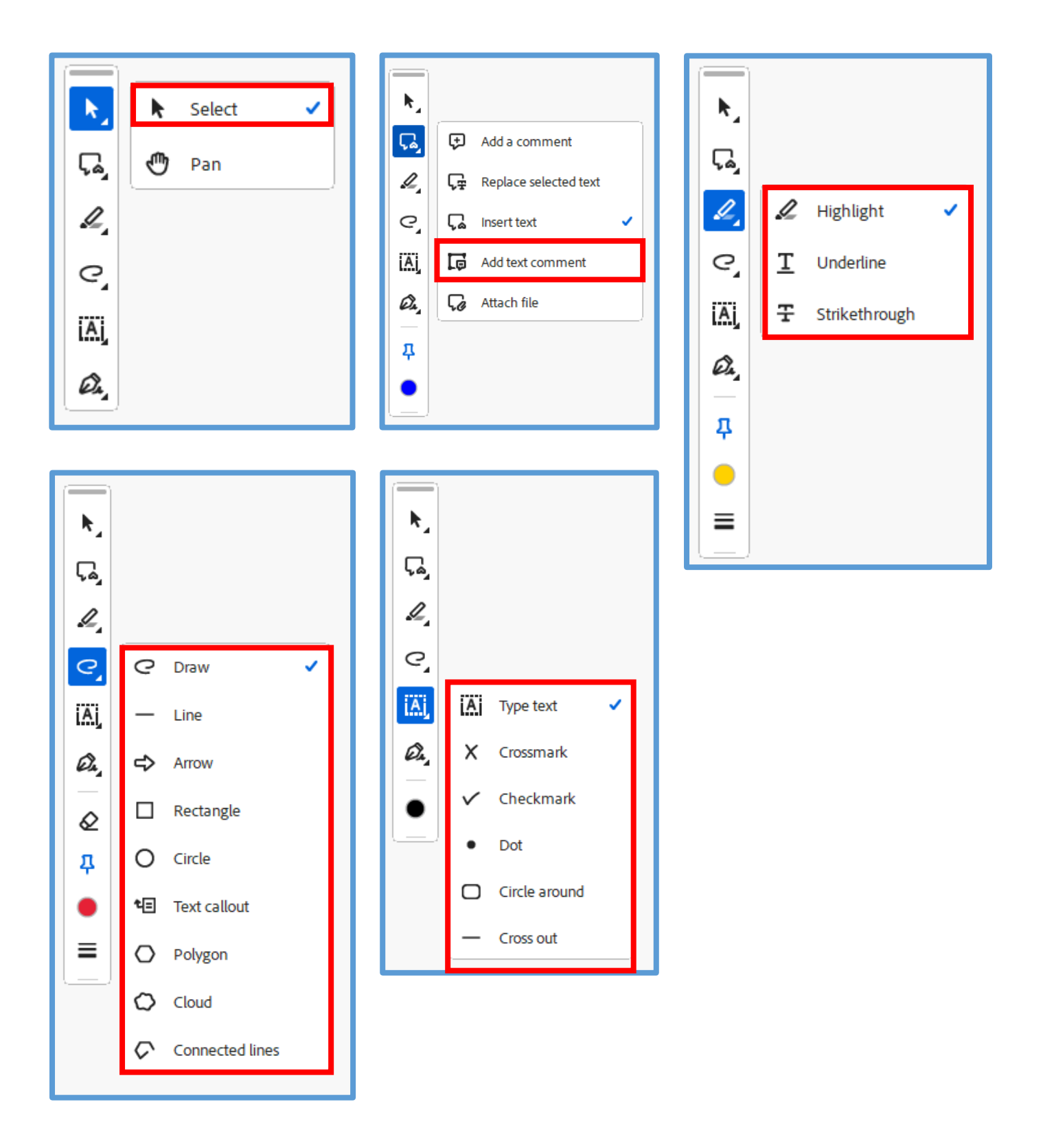

By selecting these options, you can write, comment, highlight and create shapes and edit these with the menu that appears above your mouse or to the left side of the screen.

An example of these is use is below:

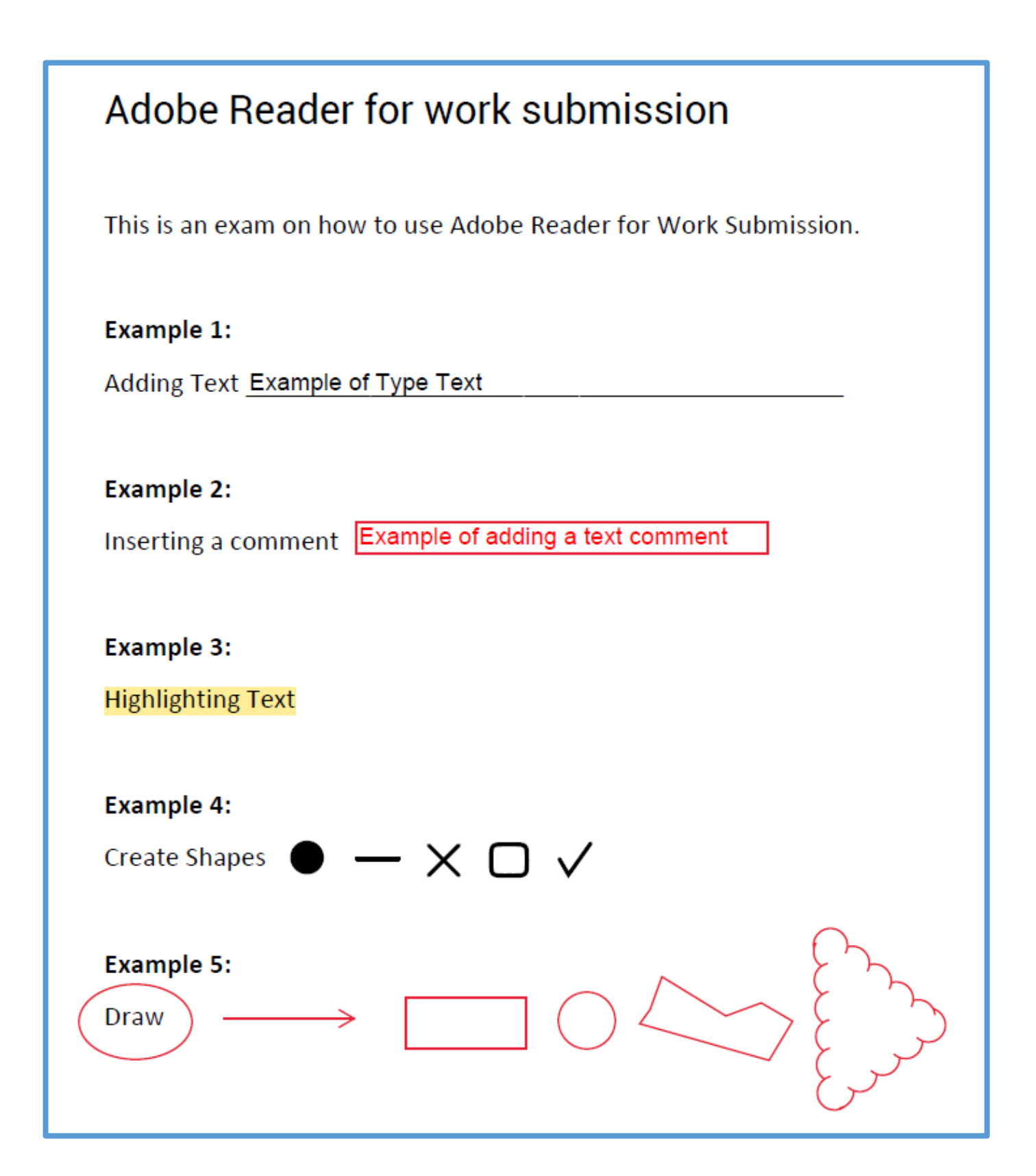

Play around and become familiar with the different functions available to you. When you go to complete work, ensure you save the document after you have finished, as there is no auto-save function to this program.